## Setup of Android app and thermostat to work via Wi-Fi / 3G or 4G.

Log into Android Play Store store and search Smart-E thermostat.

Download Smart-E thermostat and open.

Setup user name (optional) and password, click register.

Enter email (optional), password, verify password, click register.

Once registered click Log In (it may take a few minutes) once logged in display shows as per FIG 1

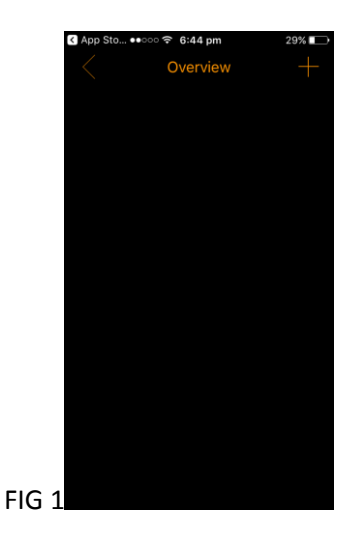

Please note as per manual that comes with the RTC4V-Wi-Fi thermostat, for Wi-Fi to operate the thermostat must be permanently connected to 24vac. Wi-Fi will not function on battery power only and generally requires a minimum of 3 wires (which is common to most Wi-Fi thermostats). To replacing exiting 2 wire thermostats please contact Hevac, we can offer a simple cost effective solution to simulate 3 wires with the 2 existing wires.

With thermostat connected to 24vac press and hold the SYSTEM SWITCH on the thermostat for approximately 1-2 seconds until you see AP appear under the current room temperature setting as per FIG 2. Note, perform above step if AP has not already appeared, generally it does once 24vac is applied.

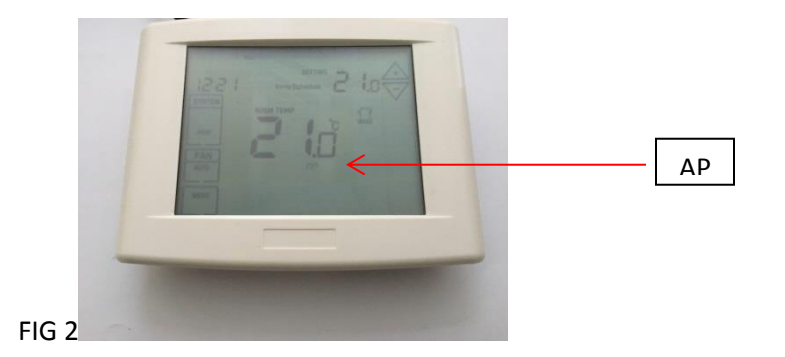

Select + symbol on FIG 1.

The below screen now appears FIG 3

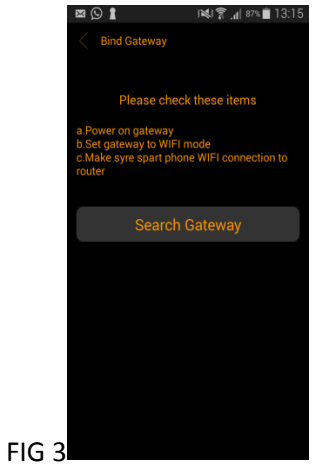

Select 'Search Gateway'. Android has now discovered Thermostat.

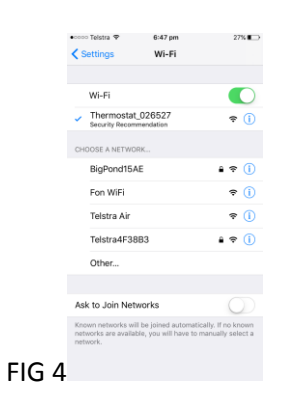

Select Thermostat\_ Android now shows available wireless networks, select your wireless network as per below FIG 5

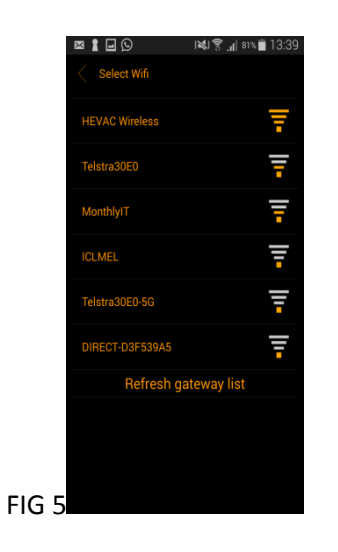

## Android now shows < Select Wi-Fi as per below FIG 6

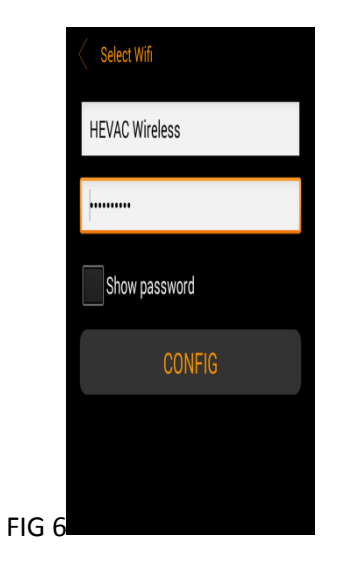

Enter the modem/router WI-FI password and press CONFIG.

The APP now shows 'CONNECT GATEWAY TO THE NETWORK' as per FIG 7

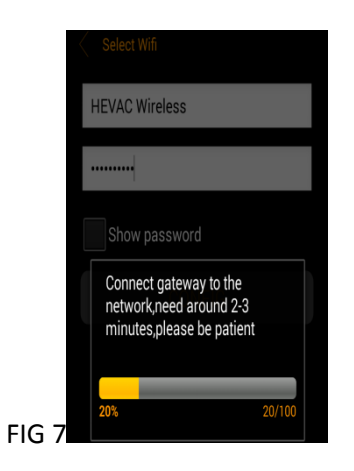

while the thermostat shows 'LINK' under the current room temperature as per FIG 8

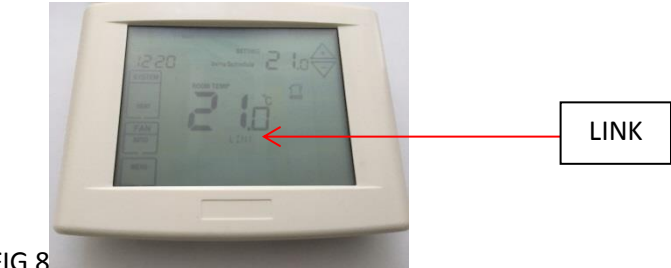

FIG 8

(Both modem/router are configuring and linking)

After approx. 2-3 minutes thermostat successfully connects to WI-FI as indicated by the thermostat showing Wi-Fi under the current room temperature display, FIG 9 and APP shows 'NETWORK CONNECTION SUCCEEDED' select Try now as per FIG 10

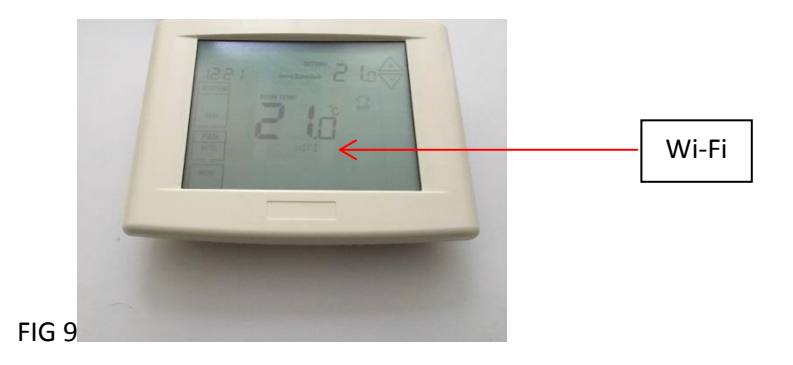

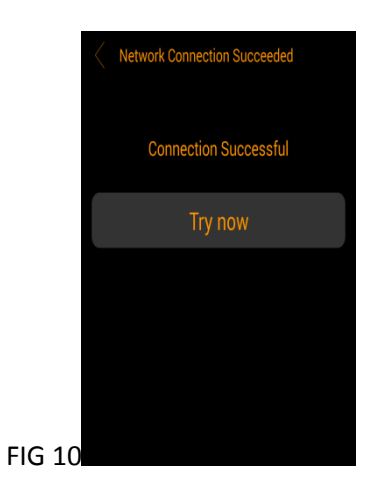

You are now successfully connected to Wi-Fi.

On the APP you will see the thermostat as per FIG 8 and its associated SSID number. If you do not see the Thermostat\_02627 on the application select < symbol then select LOG IN which will take you back to figure 8. If you press and hold thermostat along with its SSID number you can rename (very handy if you have more than 1) or remove if desired.

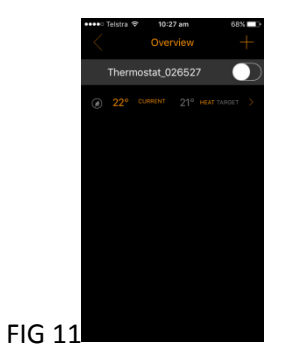

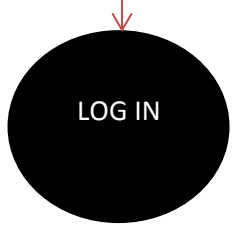

Finally click current temp/target temp to see overview and/or freely adjust all thermostat settings from anywhere via 4G.

Remember to set phone back to normal Wi-Fi source in settings-Wi-Fi settings.